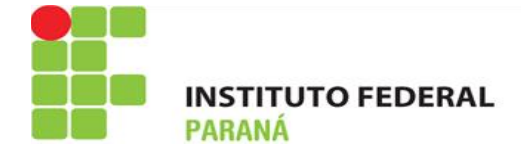

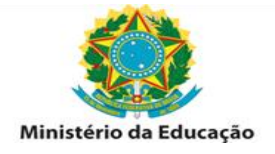

# **SOLICITAÇÃO DE VALE TRANSPORTE VIA PORTAL DO SERVIDOR (SOUGOV.BR)**

## DEFINIÇÃO E RUBRICA:

A) É O pagamento pago pela União, em pecúnia, possui natureza jurídica indenizatória, destinado ao custeio parcial das despesas realizadas com transporte coletivo municipal, intermunicipal ou interestadual pelos servidores, nos deslocamentos de suas residências para os locais de trabalho e vice-versa.

B) Para recebimento do auxílio transporte, o servidor deve fazer requerimento via SOUGOV, o qual será analisado e, posteriormente, deferido/indeferido diretamente no sistema SIGEPE.

- A rubrica de recebimento/desconto para servidores efetivos é a 951.
- A rubrica de recebimento/desconto para PSS é a 82850.

Versão 2 – Junho/2024

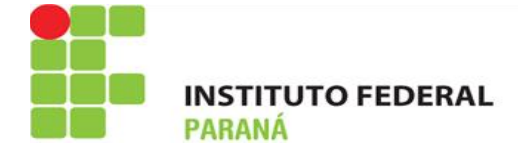

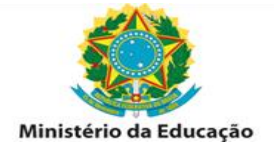

#### **REQUERIMENTO POR PARTE DO SERVIDOR:**

Acesse o portal do servidor:<https://sougov.sigepe.gov.br/sougov/>

Primeiramente, verifique seu vínculo, caso tenha mais de um. Na setinha ao lado de "Órgão – UORG – Matrícula", você pode selecionar o vínculo desejado.

Para fazer a solicitação do auxílio transporte siga as orientações.

**1º)** Na tela inicial do SOUGOV.BR, em "**Solicitações"** clique em "**Auxílio Transporte".**

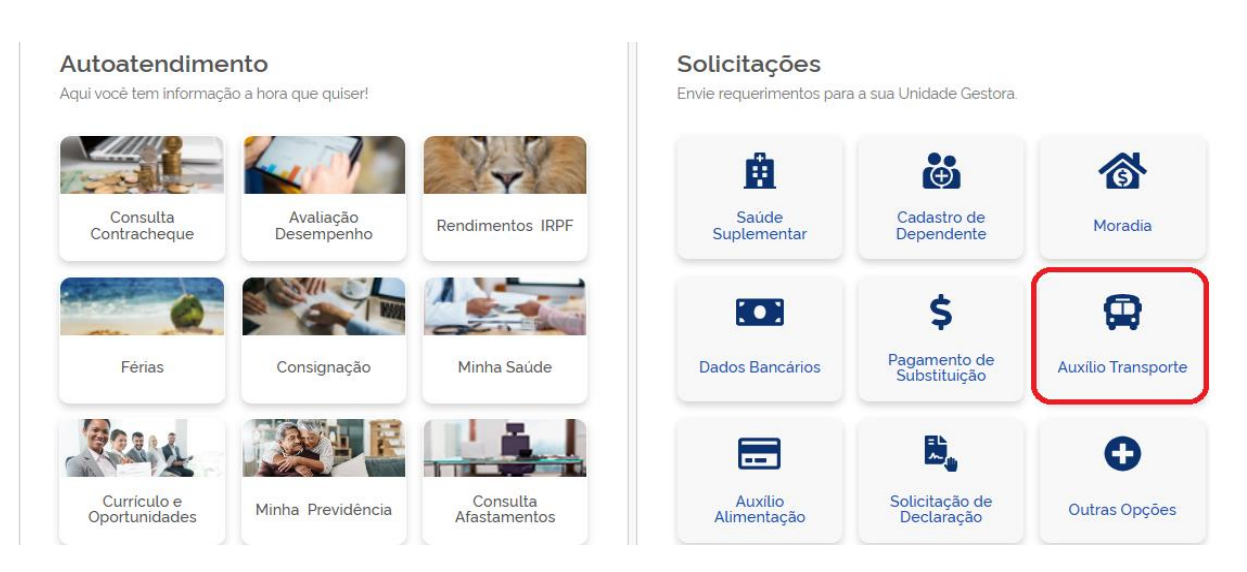

**2º)** Em seguida, clicar em "**Solicitar Auxílio Transporte"**. Nessa tela é possível verificar se já existe algum benefício cadastrado:

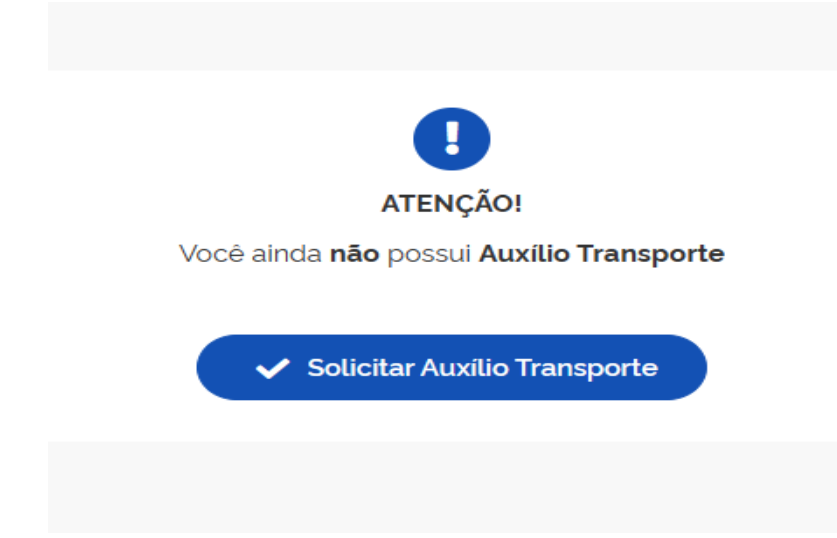

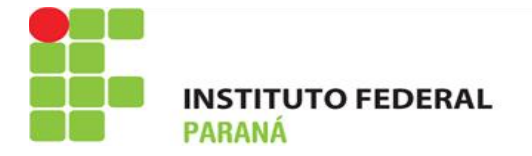

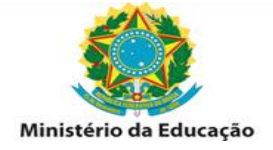

**3º)** Na próxima tela, você irá confirmar se os endereços de residência e de trabalho estão corretos. Se houver algum erro, clique em voltar, faça a alteração e clique em "Avançar":

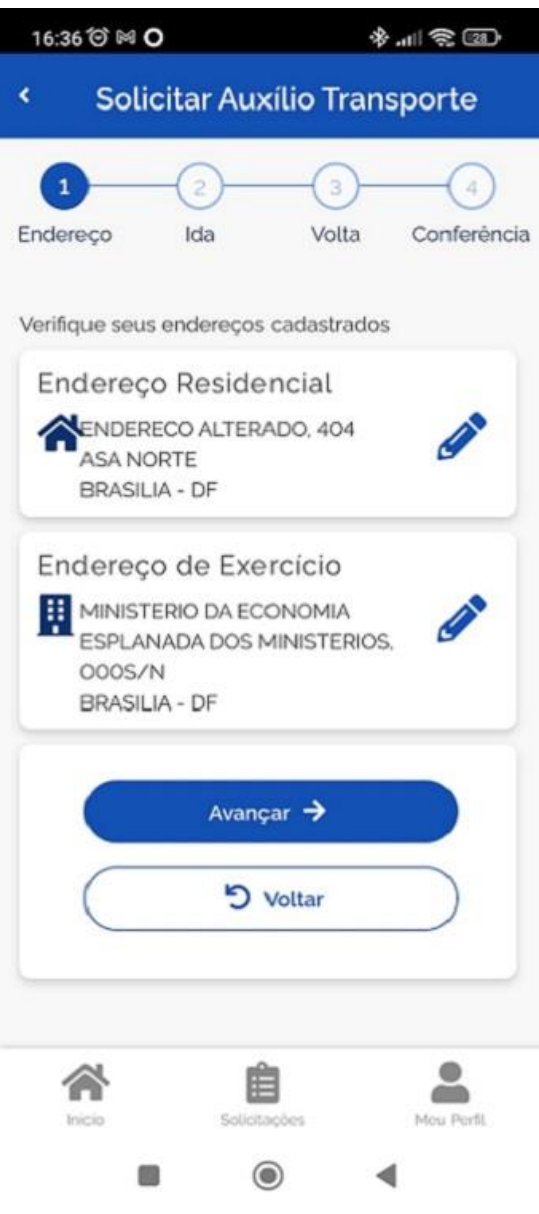

**4º)** Adicione, na próxima tela, os percursos de ida e o de volta, indicando o meio de transporte, o número e nome da linha e o valor da tarifa. Após preenchimento dessas informações, clique em **Avançar**.

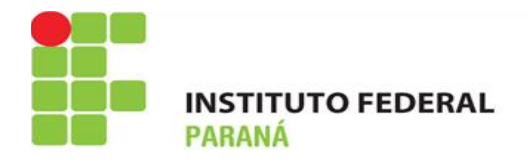

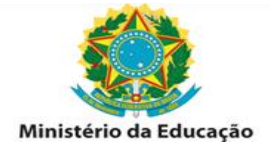

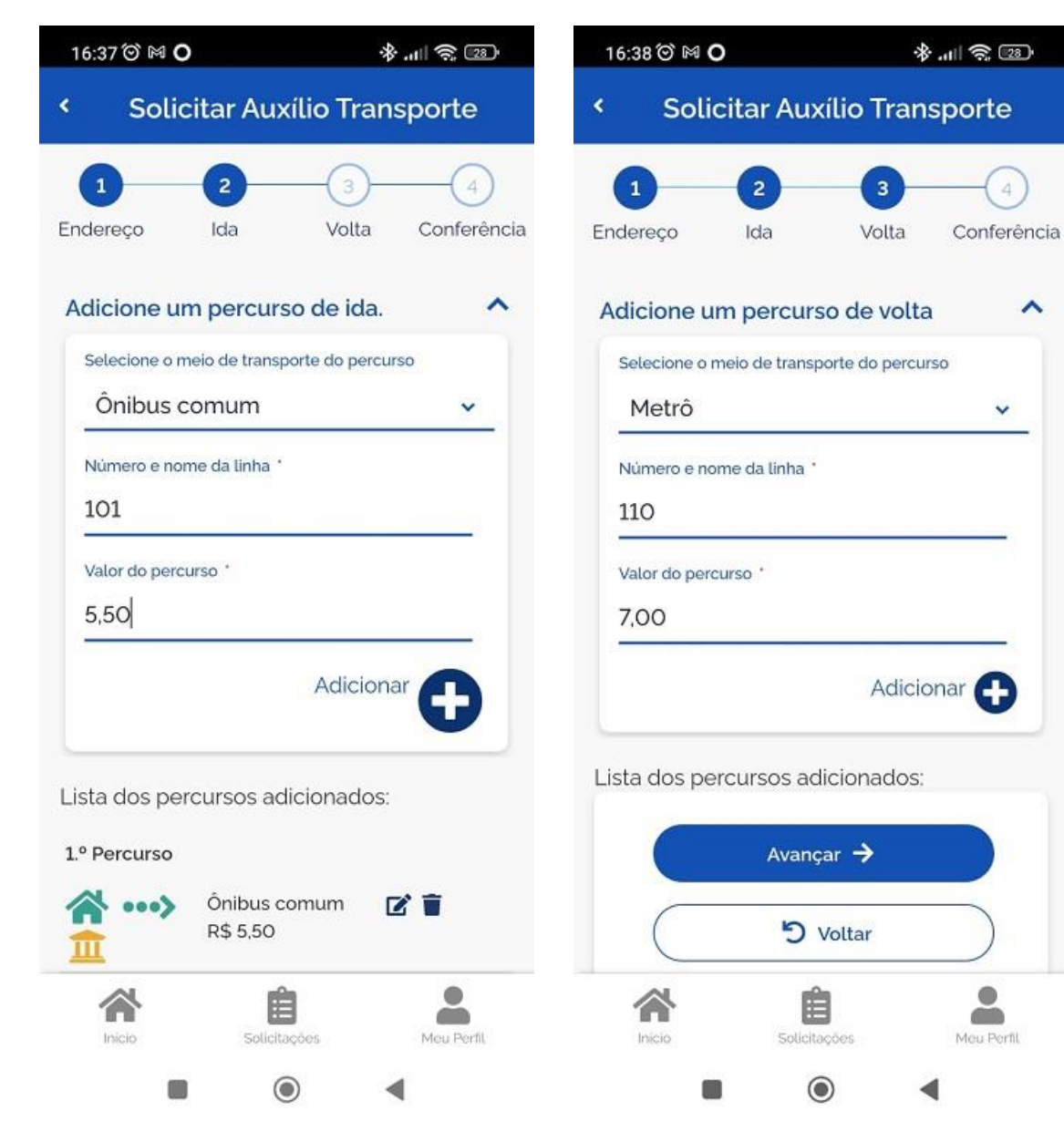

**5º)** Confira se as informações estão todas corretas e, se houver necessidade de alteração, clique em voltar, altere e depois clique em **Avançar**:

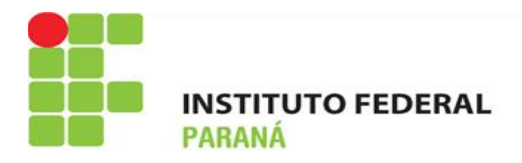

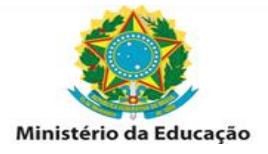

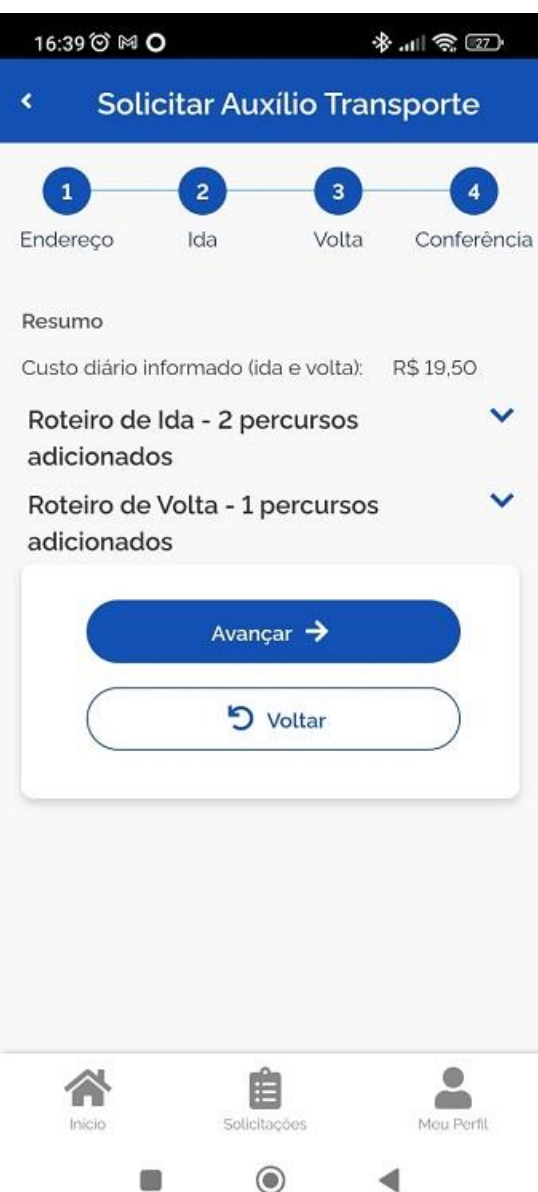

**6º)** Confirme se o **Resumo** que será apresentado está correto. Se identificar algum erro, é possível fazer a alteração clicando em voltar. Após confirmar que os dados estão corretos, clique em **Avançar**

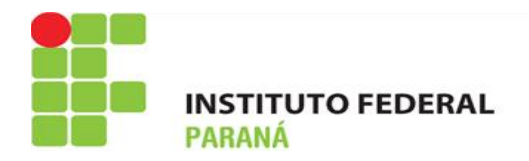

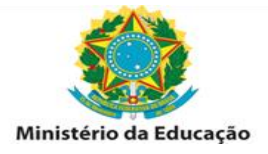

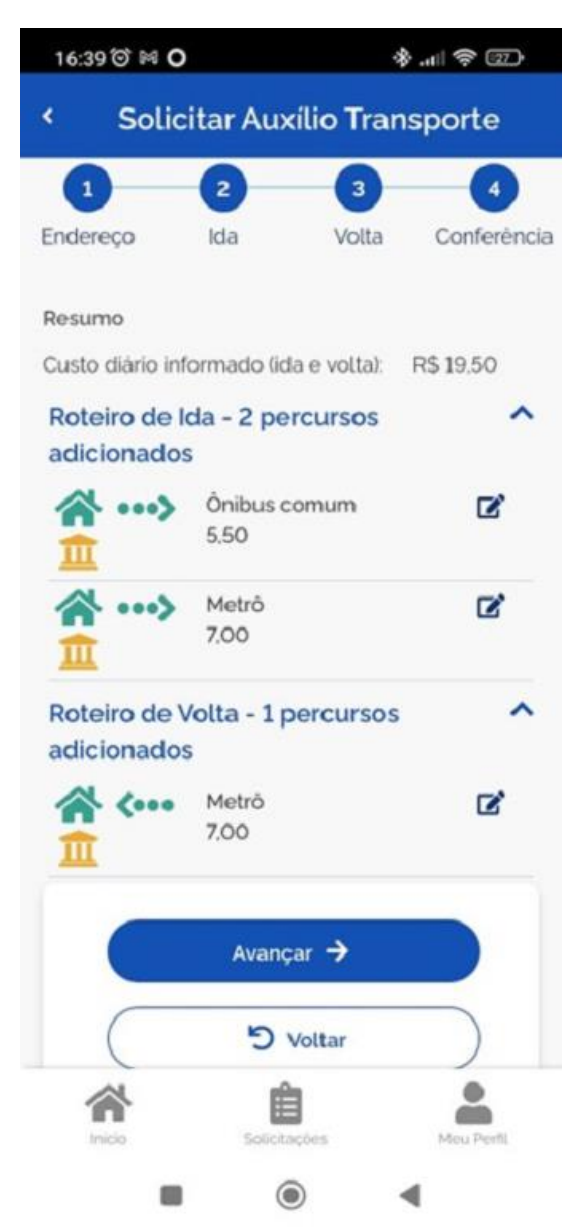

**7º)** Ao clicar em **Avançar** será gerado um **Termo de Responsabilidade**", leia e clique em **Aceitar os Termos**. Após finalizar o procedimento, o seu pedido de auxílio transporte será avaliado pela sua Unidade de Gestão de Pessoas:

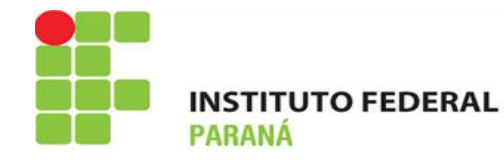

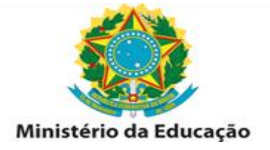

多川 家 図

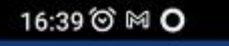

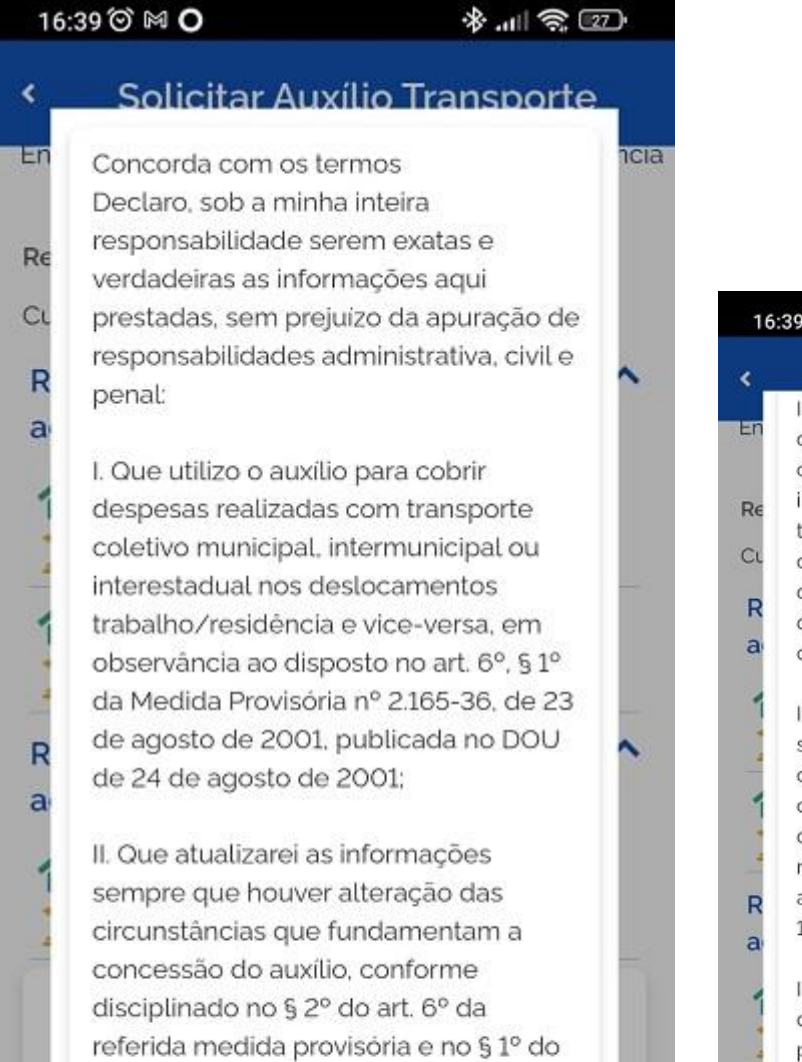

III. E que estou ciente que o desconto da cota-parte (6% do vencimento, proporcional a 22 dias), referente à participação no custeio do auxilio-百日 **First** Meu Perfil

Solicitações

 $\odot$ 

art. 4º do Decreto nº 2.880, DOU de

16/12/98:

Inicio

Que utilizo o auxilio para cobrir nela **1** despesas realizadas com transporte coletivo municipal, intermunicipal ou interestadual nos deslocamentos trabalho/residência e vice-versa, em observância ao disposto no art. 6º, § 1º da Medida Provisória nº 2.165-36, de 23 de agosto de 2001, publicada no DOU de 24 de agosto de 2001; I. Que atualizarei as informações sempre que houver alteração das circunstâncias que fundamentam a concessão do auxílio, conforme disciplinado no § 2º do art. 6º da referida medida provisória e no § 1º do art. 4º do Decreto nº 2,880, DOU de 16/12/98; III. E que estou ciente que o desconto da cota-parte (6% do vencimento, proporcional a 22 dias), referente à participação no custeio do auxíliotransporte, será deduzido do valor total, em folha de pagamento, observado o art. 2º da Medida Provisória nº 2.165-36/2001 e art. 2º do Decreto nº 2.880/1998. Voltar Aceitar os termos 紅葉 **District** Meu Perfil Inicio

 $_{\odot}$ 

O

Solicitar Auxílio Transporte

 $O M$ 

Pronto! A solicitação do **"Auxílio Transporte"** foi enviada com sucesso.

Agora é só aguardar que a sua solicitação seja analisada pela equipe de Gestão de Pessoas!

Você poderá consultar a solicitação realizada no item **"Solicitações"**.

**INSTITUTO FEDERAL PARANÁ** 

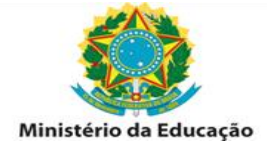

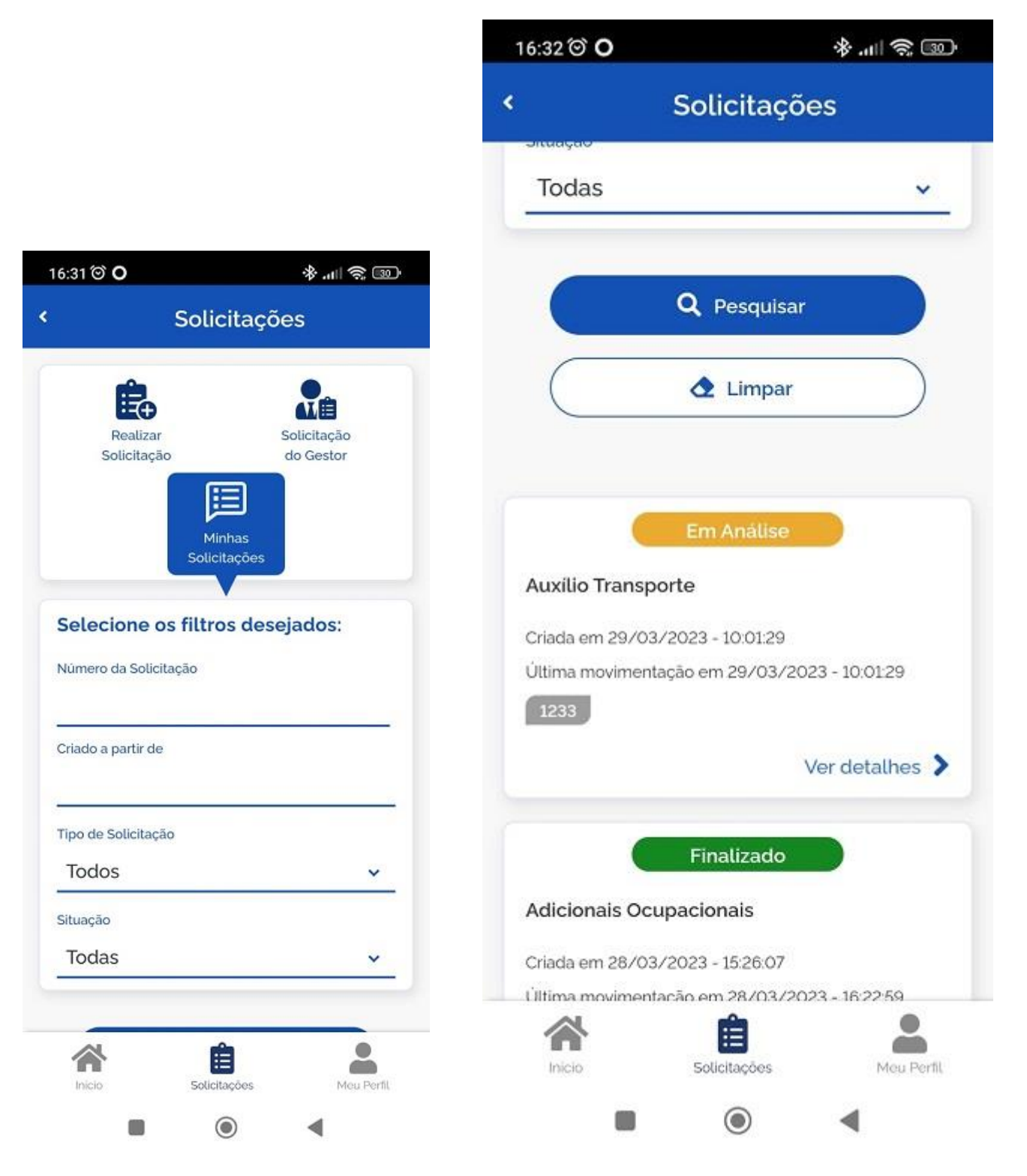

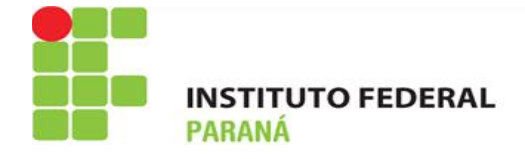

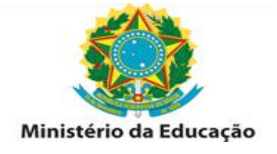

## **ANÁLISE E DIRECIONAMENTO DA REQUISIÇÃO**

A Legislação a ser consultada é a INSTRUÇÃO NORMATIVA Nº 207, DE 21 DE OUTUBRO DE 2019. Acesso [https://www.in.gov.br/en/web/dou/-/instrucao-normativa-n-207-de-21-de-outubro-de-](https://www.in.gov.br/en/web/dou/-/instrucao-normativa-n-207-de-21-de-outubro-de-2019-223056436)[2019-223056436.](https://www.in.gov.br/en/web/dou/-/instrucao-normativa-n-207-de-21-de-outubro-de-2019-223056436)

Para análise do requerimento de Auxílio Transporte o servidor deverá acessar o SIGEPE. O Acesso deverá ser feito por certificado digital.

Acesso:<https://sso.gestaodeacesso.sigepe.gov.br/cassso/login>

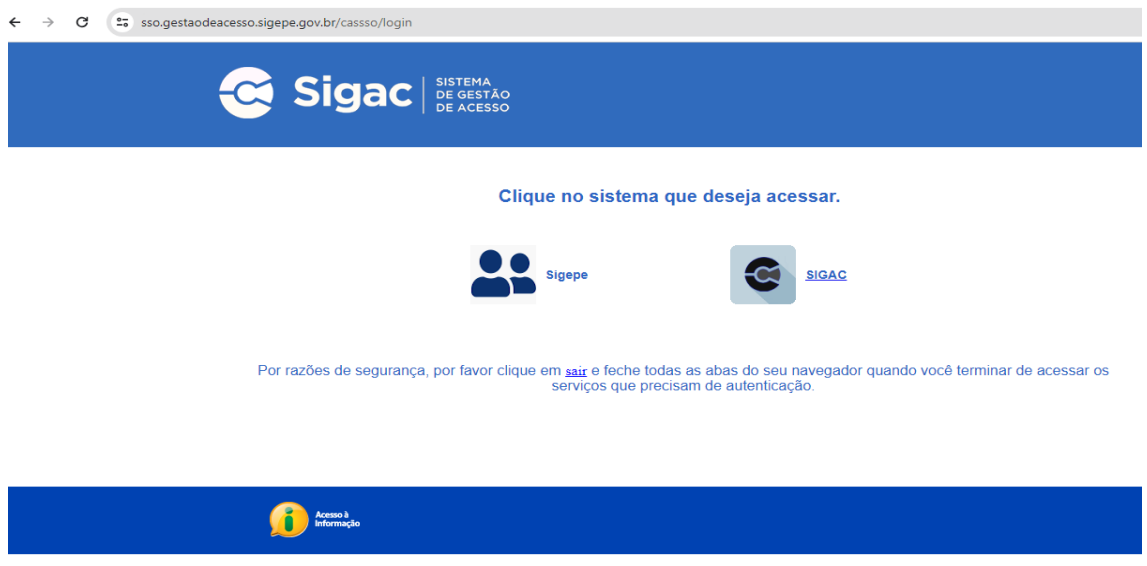

Para este acesso é necessário acesso específico (de Gestor - órgão IFPR ou como UPAG).

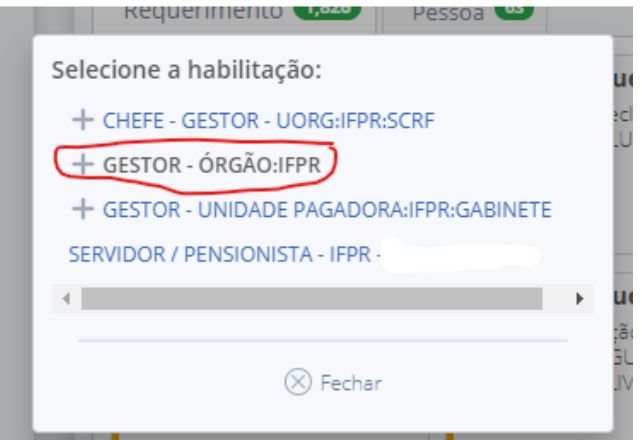

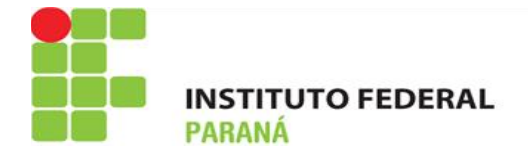

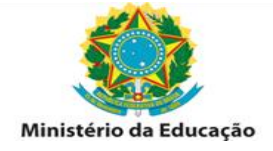

Na opção Gestão de Pessoas, selecionar o item Requerimento.

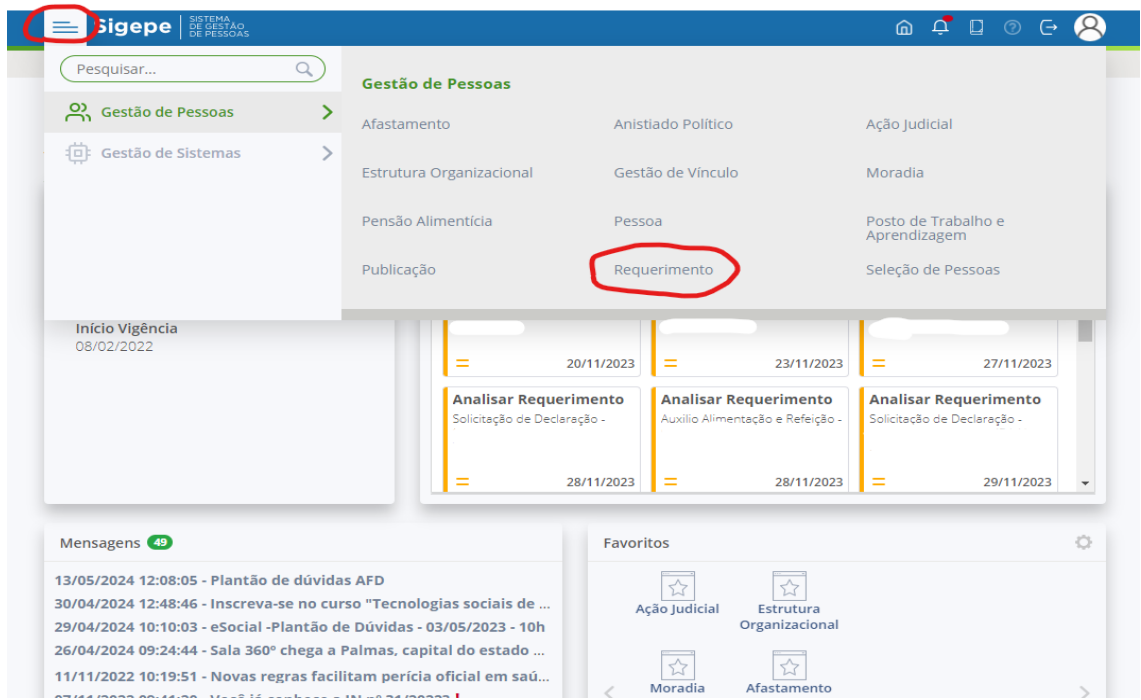

Na tela de tarefas, selecionar o requerimento de Auxílio Transporte.

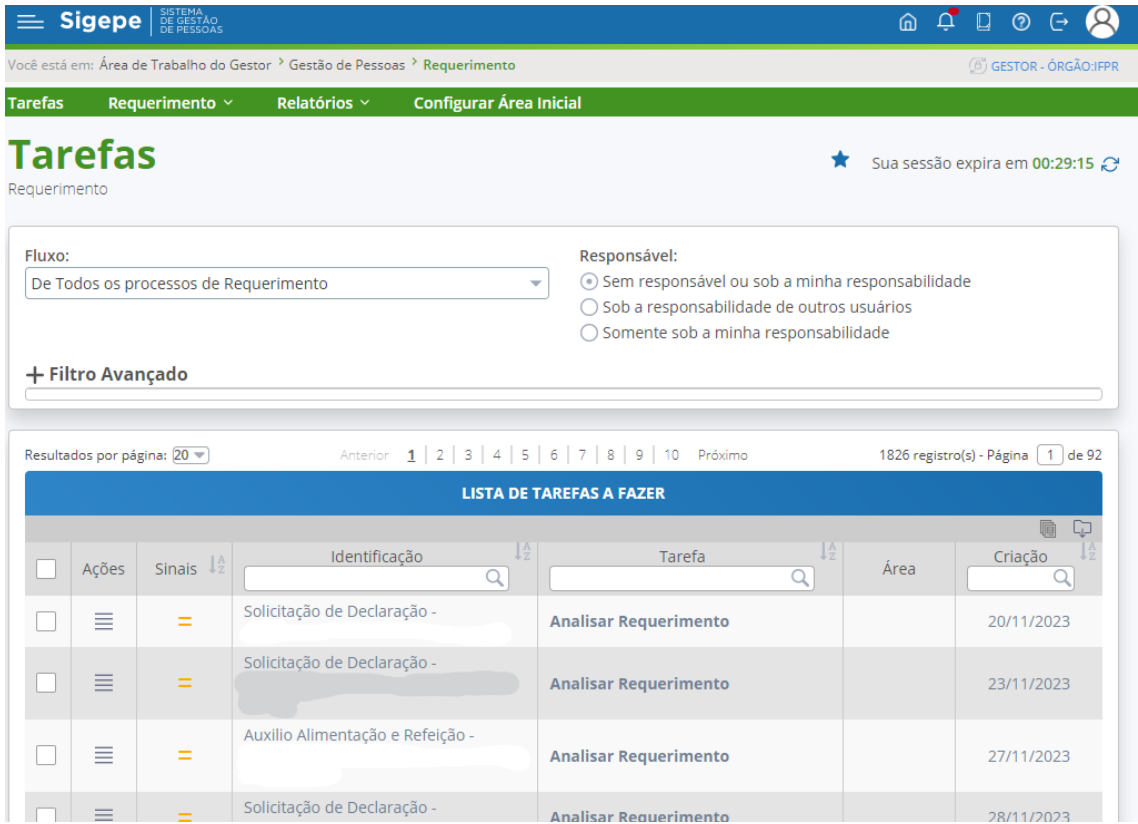

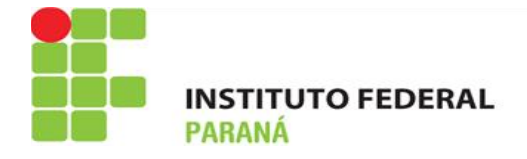

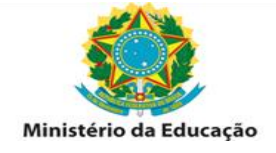

Primeiramente, deve-se assumir o requerimento.

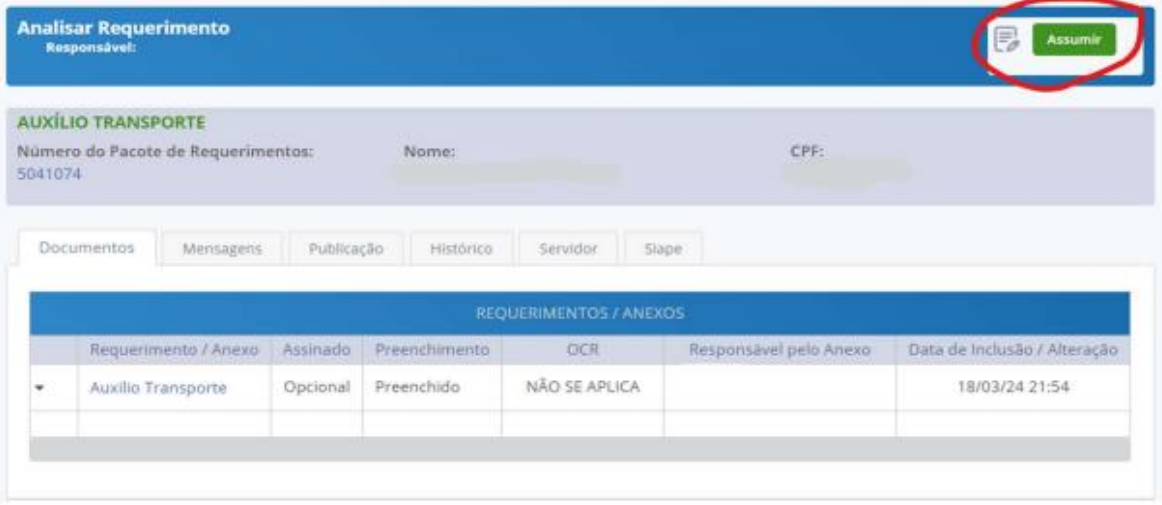

Após o servidor responsável assumir o requerimento para análise poderá optar por 4 opções:

- a) Deferir o requerimento: caso esteja com o seu preenchimento correto e de acordo com a legislação vigente.
- b) Indeferir o requerimento: caso o seu preenchimento não esteja correto ou não esteja de acordo com a legislação vigente.
- c) Tramitar para Unidade/Área: caso seja necessário tramitação do requerimento para outra Unidade ou Área específica (difícil de ocorrer).
- d) Devolver para correção: caso haja algum valor inserido incorretamente, o requerimento poderá ser devolvido ao servidor solicitante para ajustes necessários.

Para análise deve-se verificar se a solicitação do servidor está de acordo com a legislação vigente e se os valores e dados do servidor estão corretos.

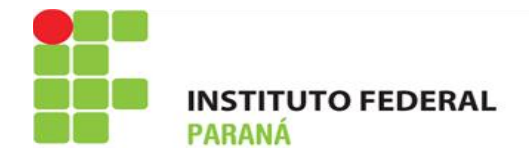

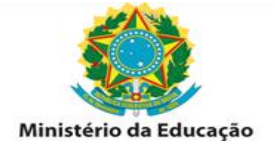

#### **PARA DEFERIR O REQUERIMENTO:**

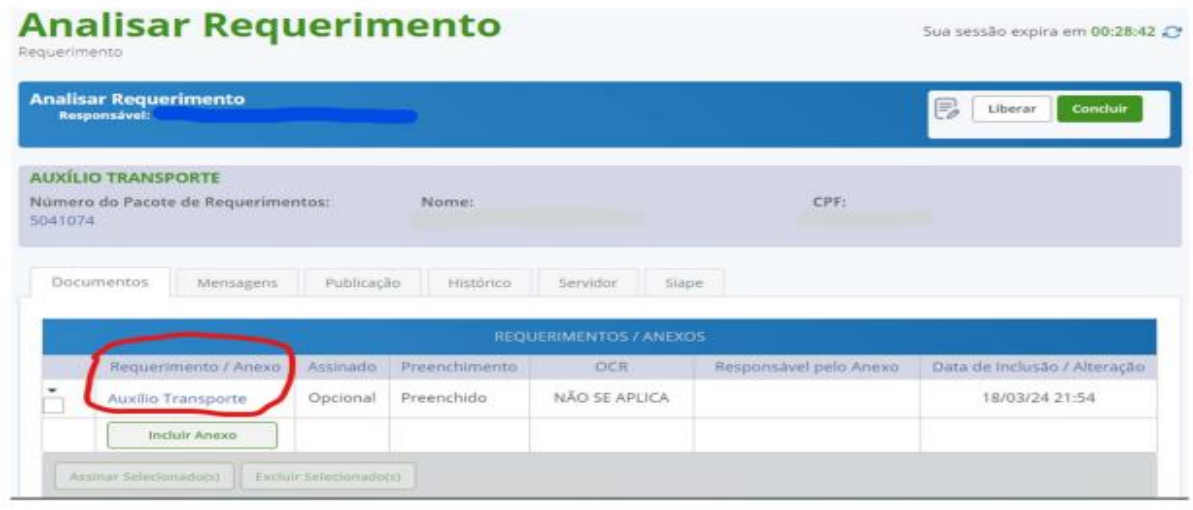

Caso a solicitação esteja de acordo, deve-se realizar o deferimento, informando a justificativa, conforme abaixo:

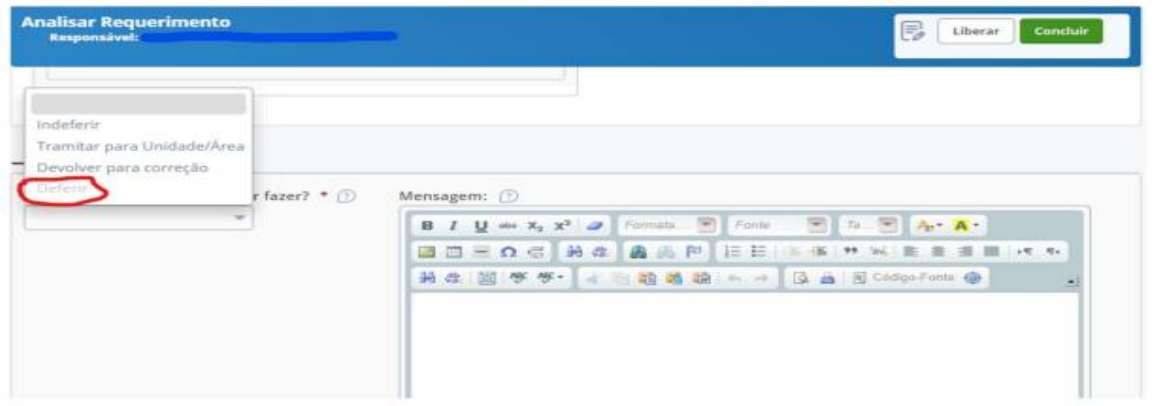

Após informar a justificativa, deve-se clicar em "Concluir". Assim o requerimento retornará para o servidor com a mensagem informada no campo de "Mensagem".

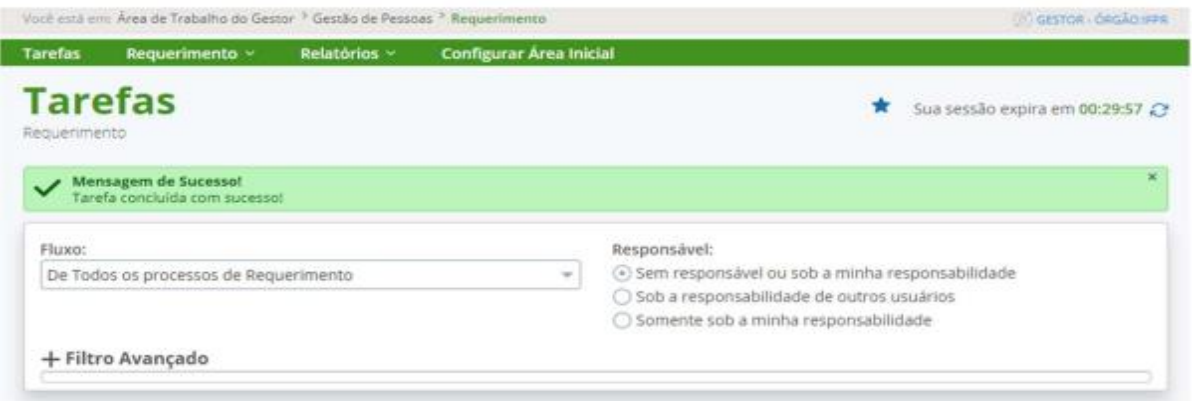

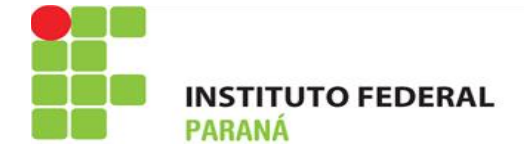

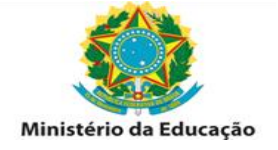

#### **PARA INDEFERIR O REQUERIMENTO**

Caso o servidor tenha realizado a solicitação para pagamento fora das condições descritas abaixo, deve-se realizar o indeferimento, informando a justificativa.

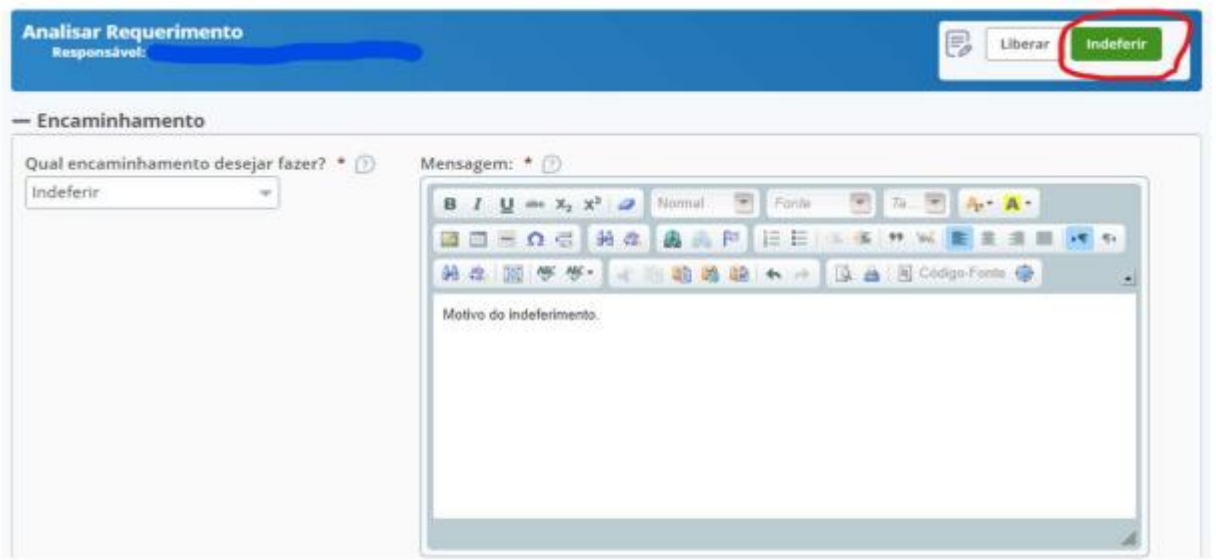

Após informar a justificativa, deve-se clicar em "Indeferir". Assim o requerimento retornará para o servidor com a mensagem informada no campo de "Mensagem"

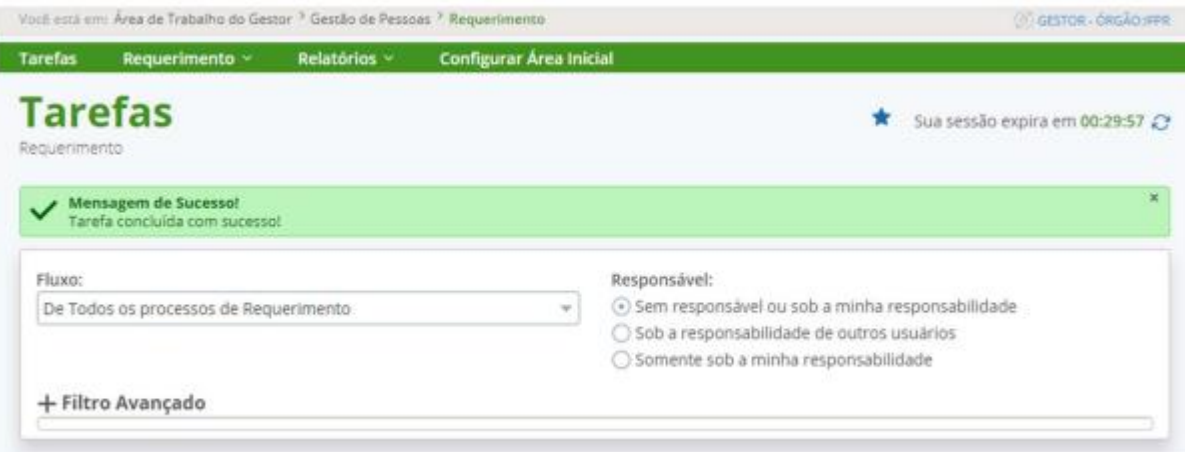

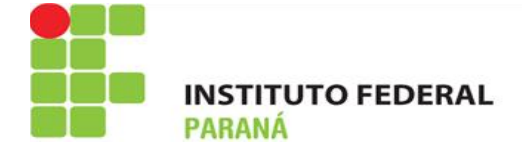

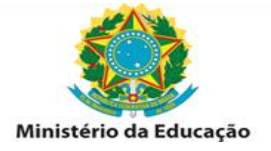

### **CORREÇAO DE VALORES – LANÇAMENTO:**

Tanto os requerimentos deferidos na folha vigente quanto os que geram pagamento retroativo devem ser verificados na transação FPCLPAGTO, pois o sistema realiza apenas o pagamento para o mês subsequente ao do pedido, ou seja: se o servidor solicitou o benefício em 01/2024 (folha vigente de 01/2024) e o deferimento ocorrer na mesma data, o sistema pagará a partir de 02/2024. Desta forma, deverá ser feito o lançamento manual do valor proporcional para o mês de 01/2024.

A fórmula para cálculo do valor a receber é:

AT = (22 x VD) - (VB x 0.06 x 22 / 30)

Sendo:

AT = valor a receber de auxílio transporte

- VD = valor gasto com o transporte por dia
- VB = vencimento básico no contracheque
- 0.06 = 6% de participação do servidor
- 22 = quantidade de dias úteis no mês em que se utiliza o transporte (padrão)
- 30 = quantidade de dias do mês (padrão)

Os lançamentos são feitos pela transação FPATMOVFIN:

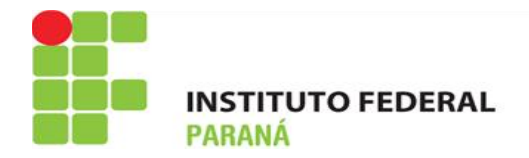

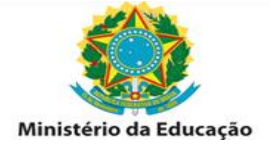

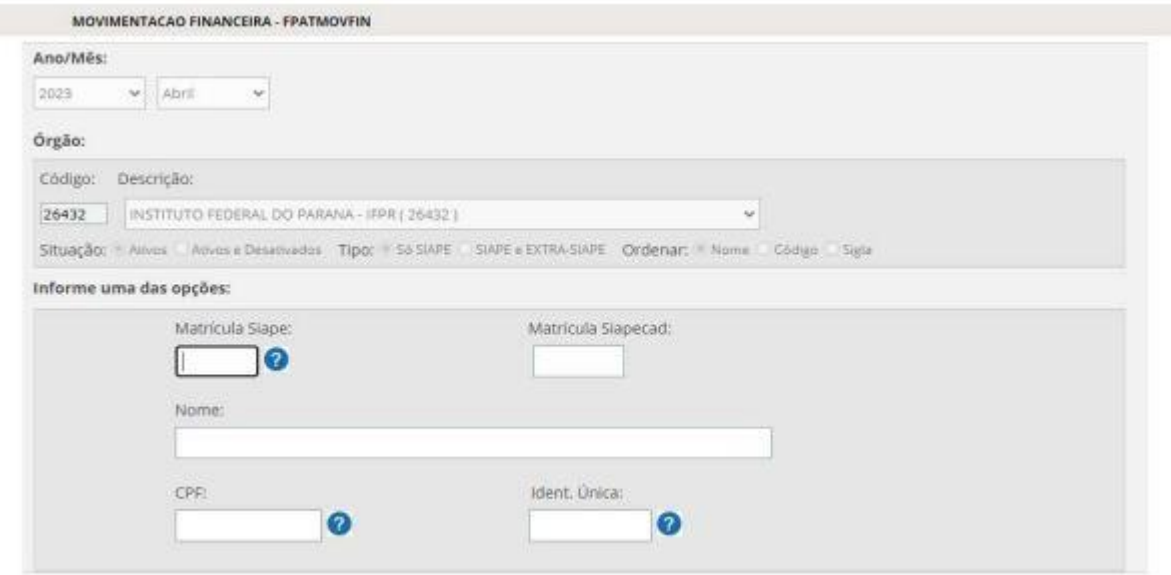

Após inserir o nome do servidor, devem ser incluídos os dados na tela conforme exemplo abaixo;

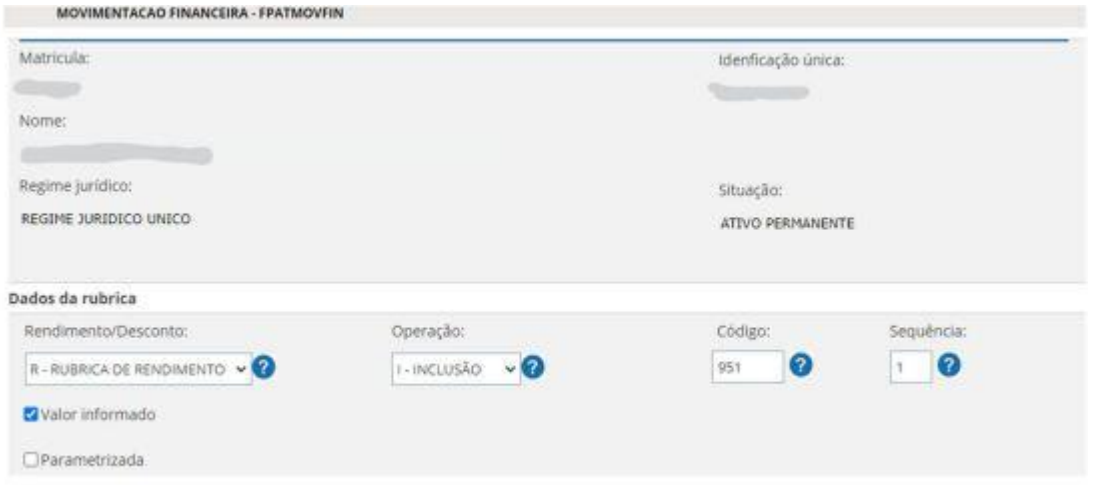

No campo "Sequência", deve-se informar para qual período é o pagamento (se folha vigente ou anterior). As sequências podem ser a 1 para a folha vigente e de 6 a 9 para pagamentos atrasados. As sequências 8 e 9 precisam de autorização para lançamento.

Após o lançamento, pode-se consultar a ficha de pagamento para o mês, pela transação FPCLPAGTO.

É importante lembrar que todos os pagamentos só podem ser feitos a partir da data do requerimento!

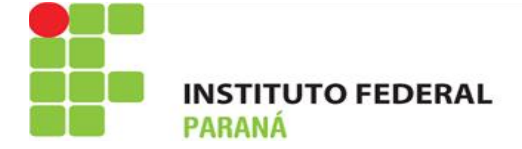

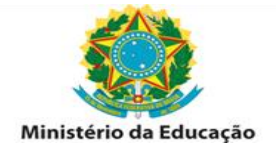

#### **DESCONTOS:**

Os descontos devem ser realizados quando o servidor solicita atualização do benefício para valores menores ou em casos de exclusão do benefício.

É importante lembrar que os pagamentos são feitos de forma antecipada e, desta forma, o desconto para casos de exclusão do benefício deve considerar tal forma de pagamento, ou seja, se o servidor solicitou a exclusão em 02/2024 (folha vigente de 02/2024) e o deferimento ocorrer na mesma data, deverá ser feito o lançamento manual do desconto proporcional para o mês de 02/2024, pois o sistema já havia realizado tal pagamento na folha de 01/2024.

Os descontos também devem ser realizados no sistema E-SIAPE, por meio da transação FPATMOVFIN.

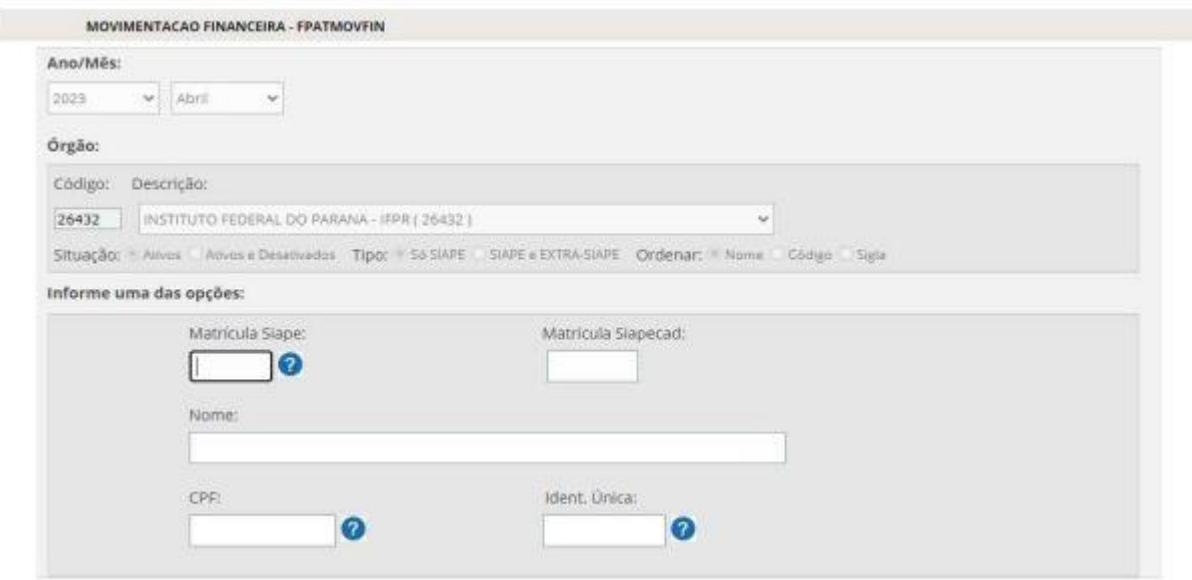

Após inserir o nome do servidor, devem ser incluídos os dados na tela conforme exemplo abaixo.

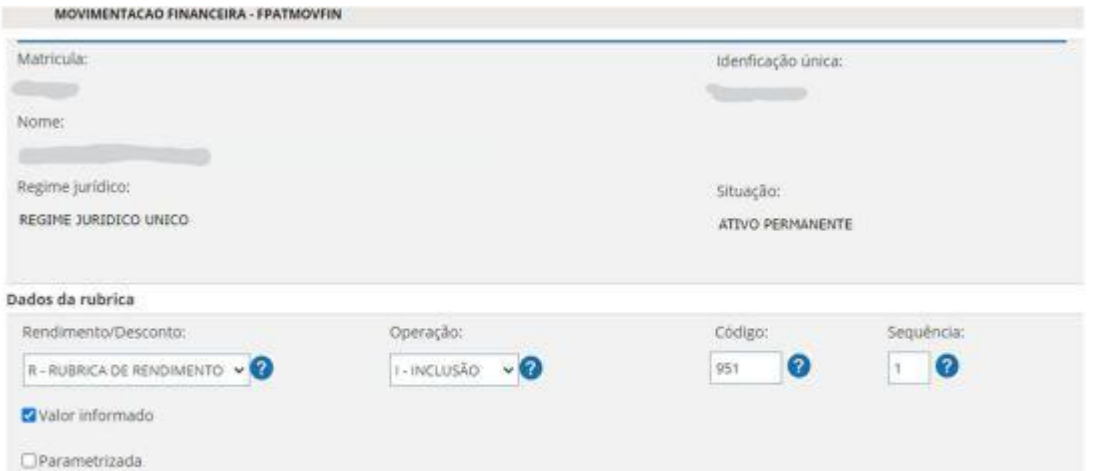

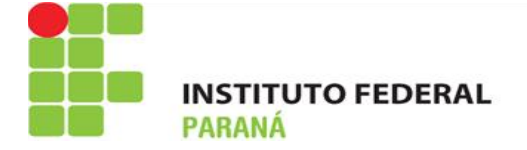

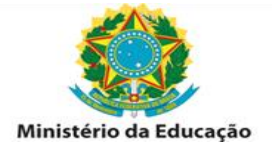

No campo "Sequência", deve-se informar para qual período é o pagamento (se folha vigente ou anterior). As sequências podem ser a 1 para a folha vigente e de 6 a 9 para pagamentos atrasados. As sequências 8 e 9 precisam de autorização para lançamento.

Após o lançamento, pode-se consultar a ficha de pagamento para o mês, pela transação FPCLPAGTO.

IMPORTANTE: Em caso de dúvidas entre em contato com om setor de atendimento ao servidor da Progepe, [atendimento.progepe@ifpr.edu.br.](mailto:atendimento.progepe@ifpr.edu.br)

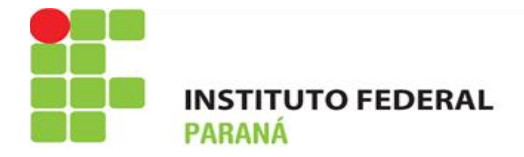

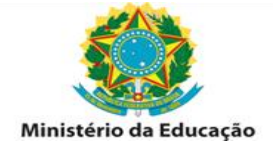

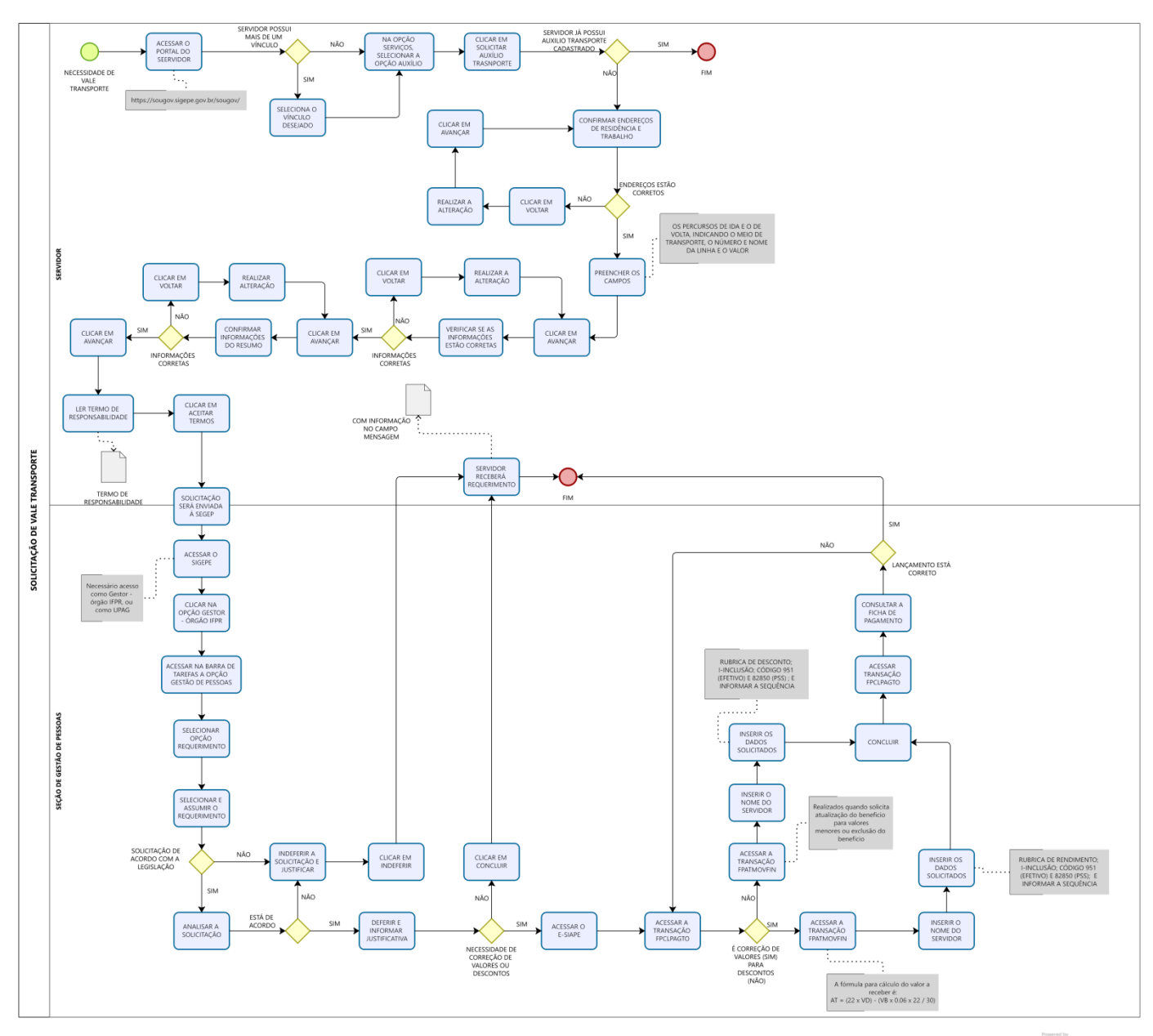

**Modeler**